When renewing a previously licensed RLU, the following steps should be taken to complete the process:

1. Login to the website, arriving at the "My Account" page.

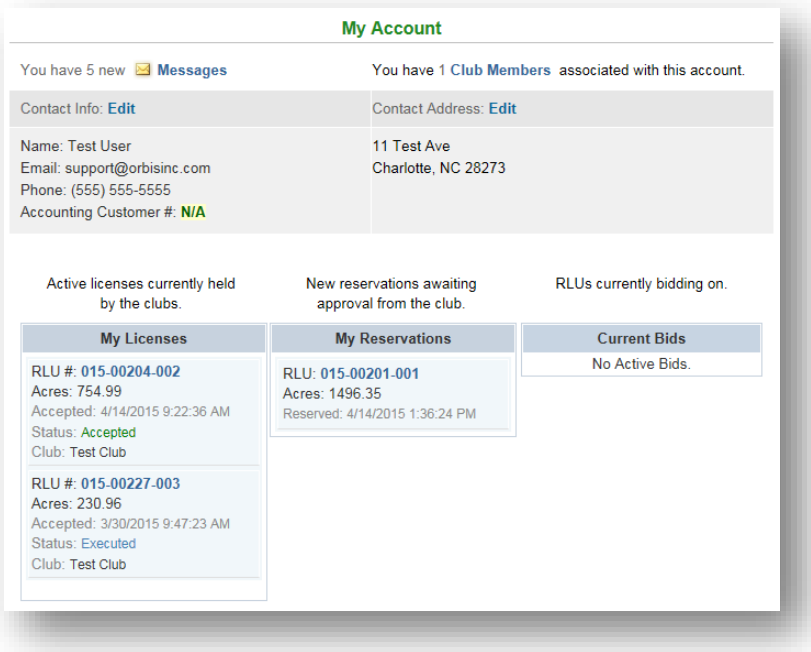

2. Click on the RLU number in the "My Reservations" column.

After clicking on "View Reservation Details", you are given the opportunity to **Accept** or **Decline** the RLU reservation made for your club. If you choose to **accept** the reservation, you will be directed to the **Reservation Wizard**. Alternatively, if you do not want to renew your license for the RLU, clicking **decline** effectively releases it out to open bid for all bidders.

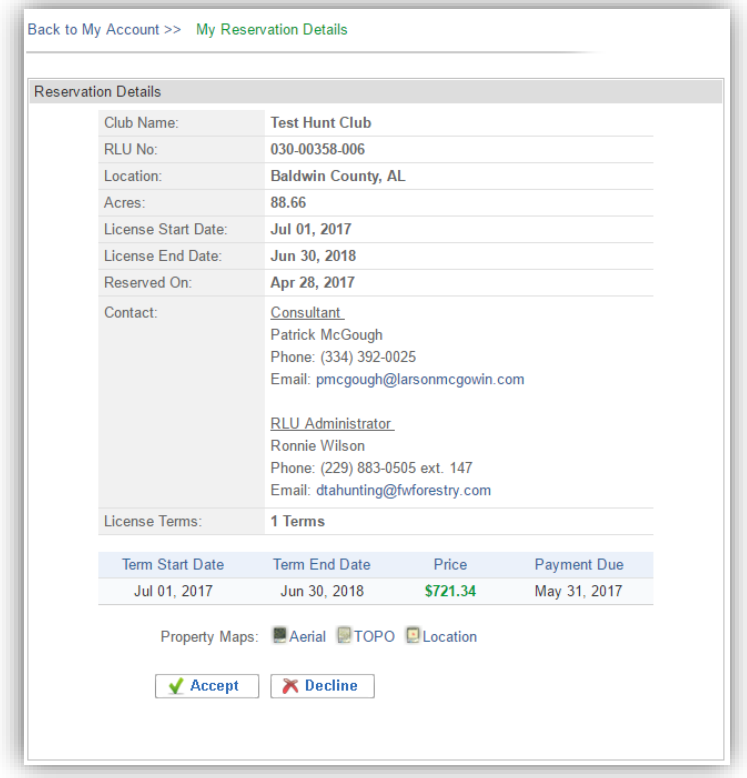

3. Next, create your license agreement using the "Reservation Wizard". Directions are provided below.

## **Reservation Wizard**

Be sure to carefully read the directions on each page to verify the information before creating the License Document. To proceed through the tabbed pages, click "Next" located at the bottom of the screen. You can select the "Exit" button located at the bottom right of the screen to exit the wizard at any time.

1. Start Here: Outlines the license creation process and lists the items you will need to finalize the reservation (i.e. club member addresses, phone numbers, and email addresses (if available)). Click "Next" to proceed to the "License Summary" tab.

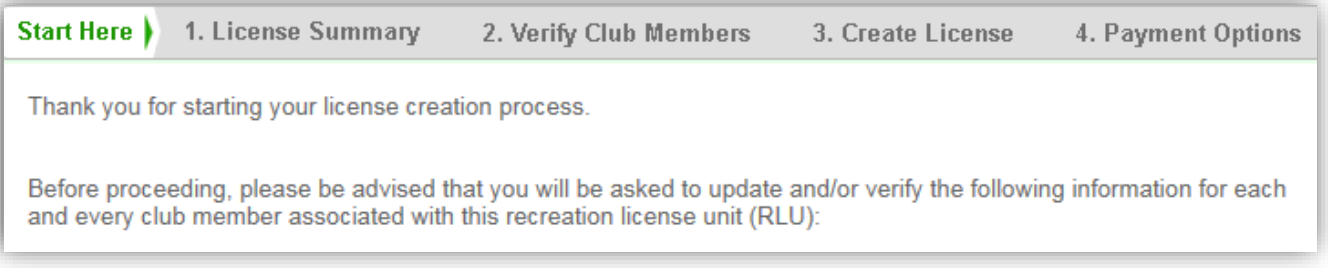

2. License Summary: Displays the reservation information for your club. Verify that the RLU number, price, payment due date, and the license start and end date are correct and click "Next" to proceed to the "Verify Club Members" tab.

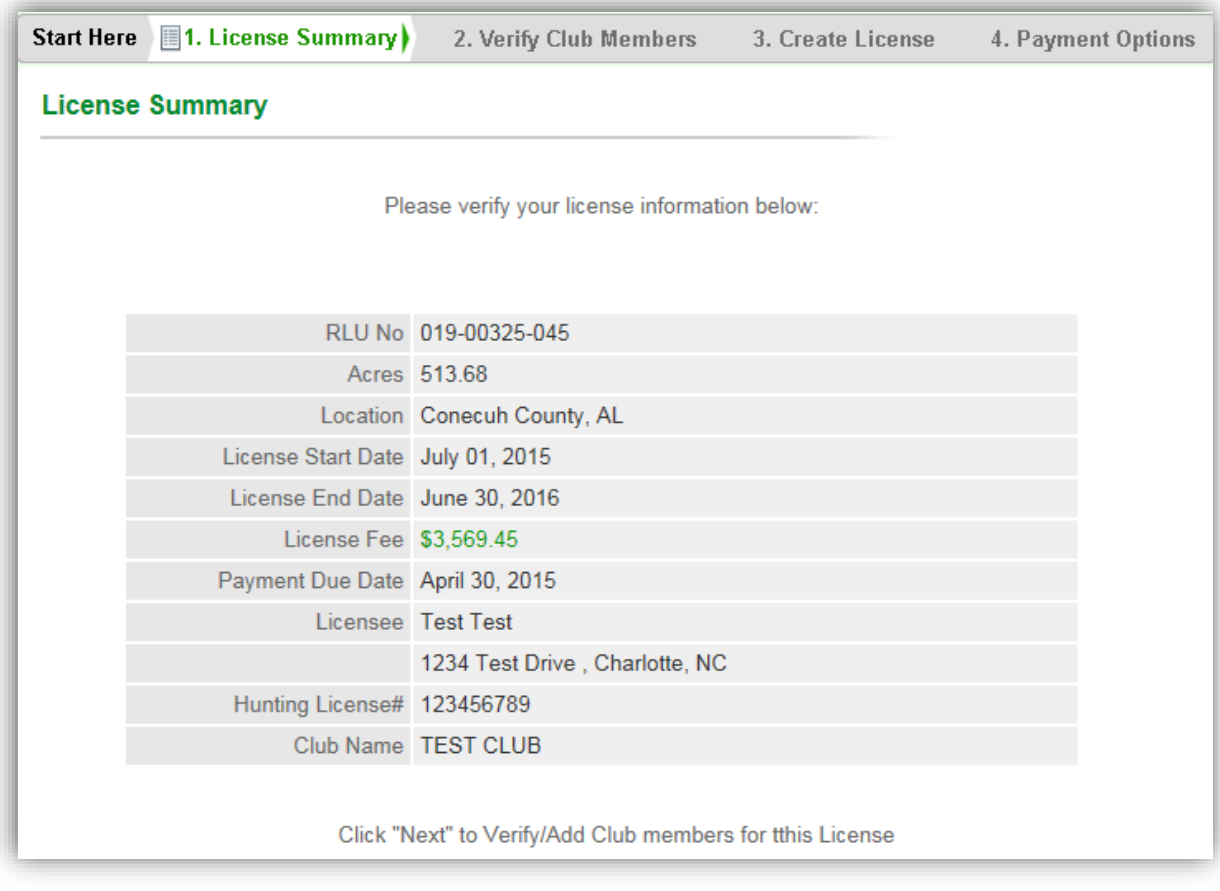

3. Verify Club Members: Displays your hunt club's information. It is very important that you make sure this page lists all of your club's members with their correct address, phone number, and email address. Click "Next" to proceed to the "Create License" tab.

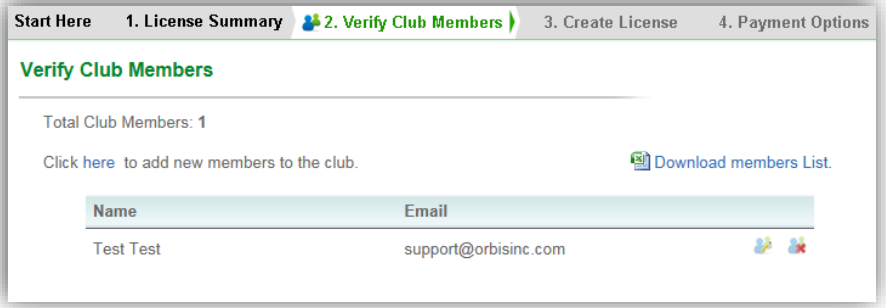

4. Create License: Allows you to create your license document. When you are sure that all of the reservation information is correct, click "Create License Document".

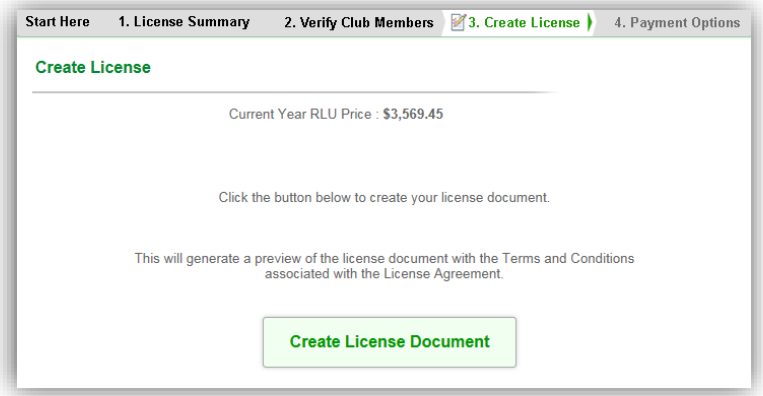

Click the box to agree to the Terms and Conditions of the License and click "Submit".

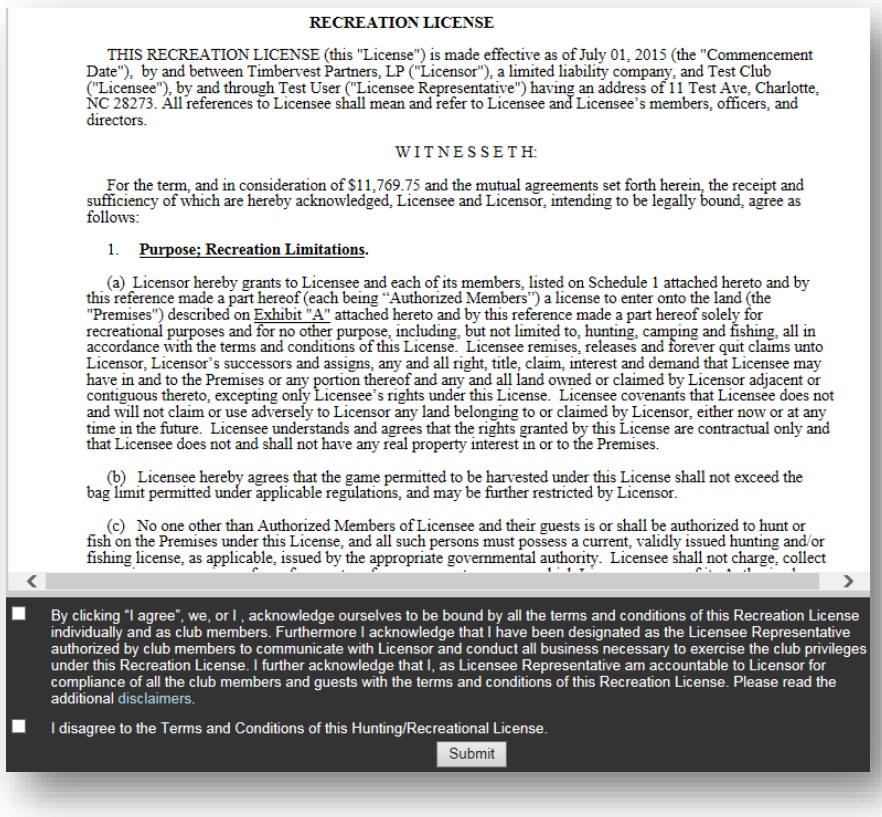

5. Payment Options: Please mail Check (Personal or Cerified) or Money Order to the address listed in the "Payment Invoice" PDF document.

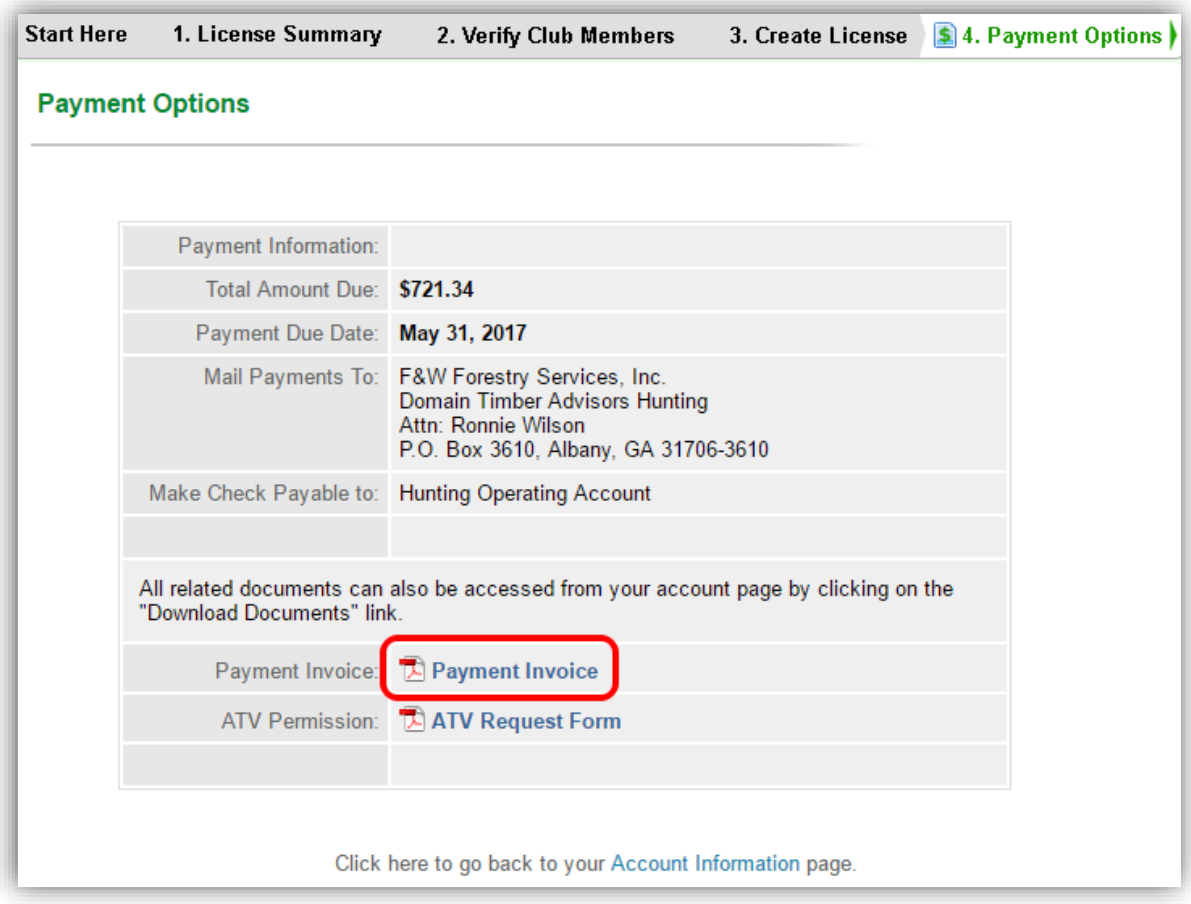

After the license document and payment you submit are received and approved, you will receive an email informing you that your license has been "**Executed**". Nothing will be mailed back to you, so please access your account for a copy of your license agreement.